# **GUIDE DE L'UTILISATEUR pour Anker SOLIX Solarbank E1600 0W Output Switch (A17Y0)**

**Récapitulatif [Contenu du carton](#page-1-0) [Câbles de connexion](#page-1-0)** [Solarbank unique](#page-1-0) [Double système](#page-1-0) **[Utilisation de l'application](#page-2-0)** [Configuration du réseau](#page-3-0) **[Réglage de la sortie sur 0 W](#page-8-0) [Spécifications](#page-9-0) [Service clientèle](#page-10-0)**

## **Récapitulatif**

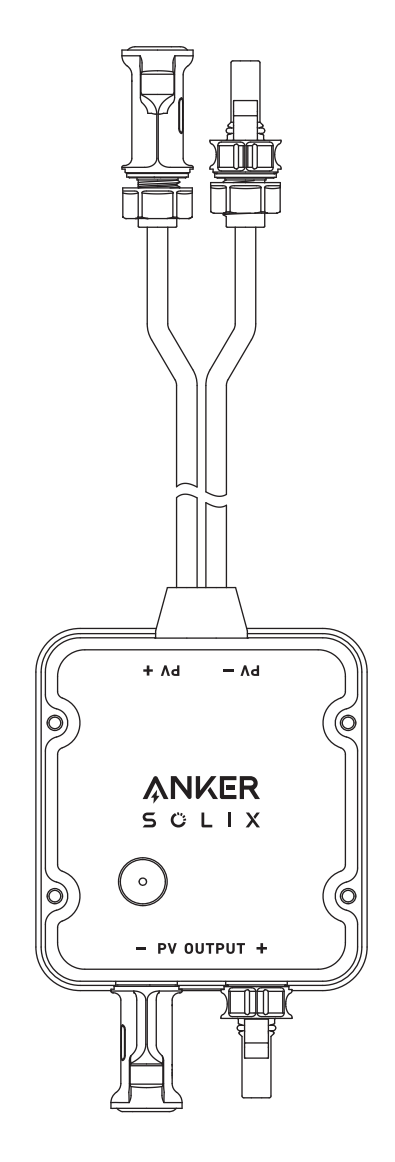

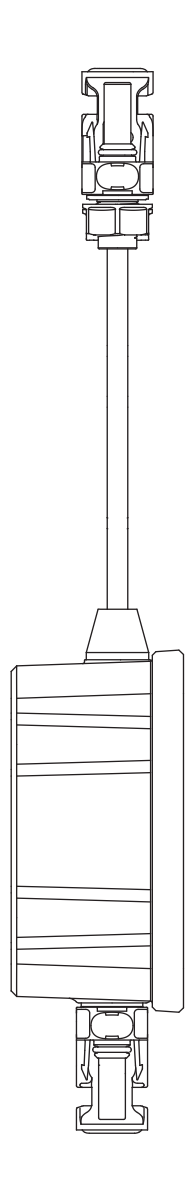

## <span id="page-1-0"></span>**Contenu du carton**

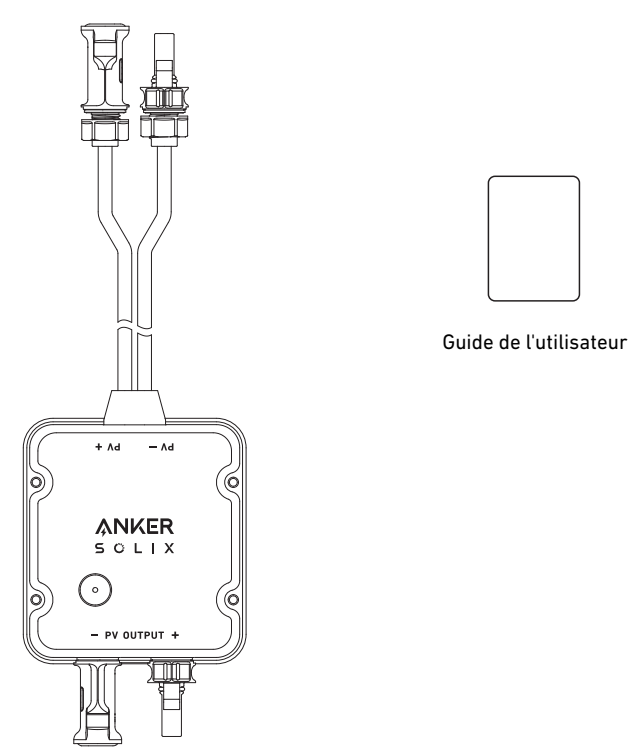

Anker SOLIX Solarbank E1600 0W Output Switch

### **Câbles de connexion**

### Solarbank unique

Connectez la Solarbank au Output Switch à l'aide des câbles de sortie MC4 inclus.

Connectez le Output Switch au micro-onduleur à l'aide du câble de sortie MC4.

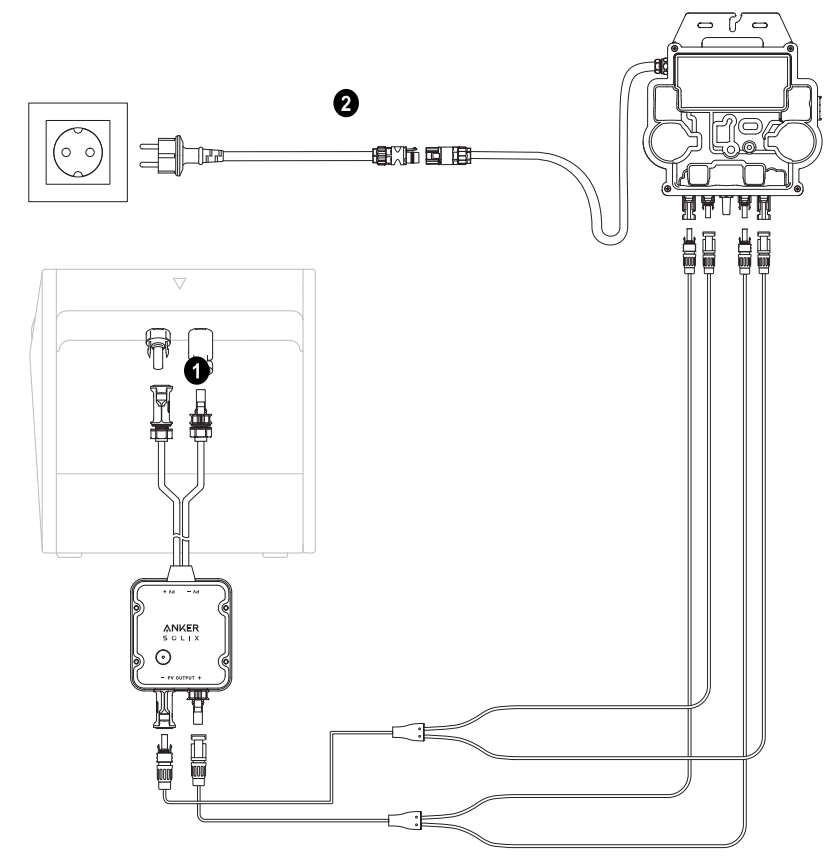

### Double système

- Connectez la Solarbank au Output Switch à l'aide des câbles de sortie MC4 inclus.
- Connectez le Output Switch au micro-onduleur à l'aide du câble de sortie MC4.

 Répétez les étapes ci-dessus pour vous connecter à une autre Solarbank. Il reste un connecteur mâle et un connecteur femelle inoccupés pour le câble de sortie MC4.

<span id="page-2-0"></span>•Ò Lors de l'installation de deux Solarbanks, vous devez installer un micro-onduleur. Dans cette situation, vous pouvez choisir de ne pas connecter le Output Switch.

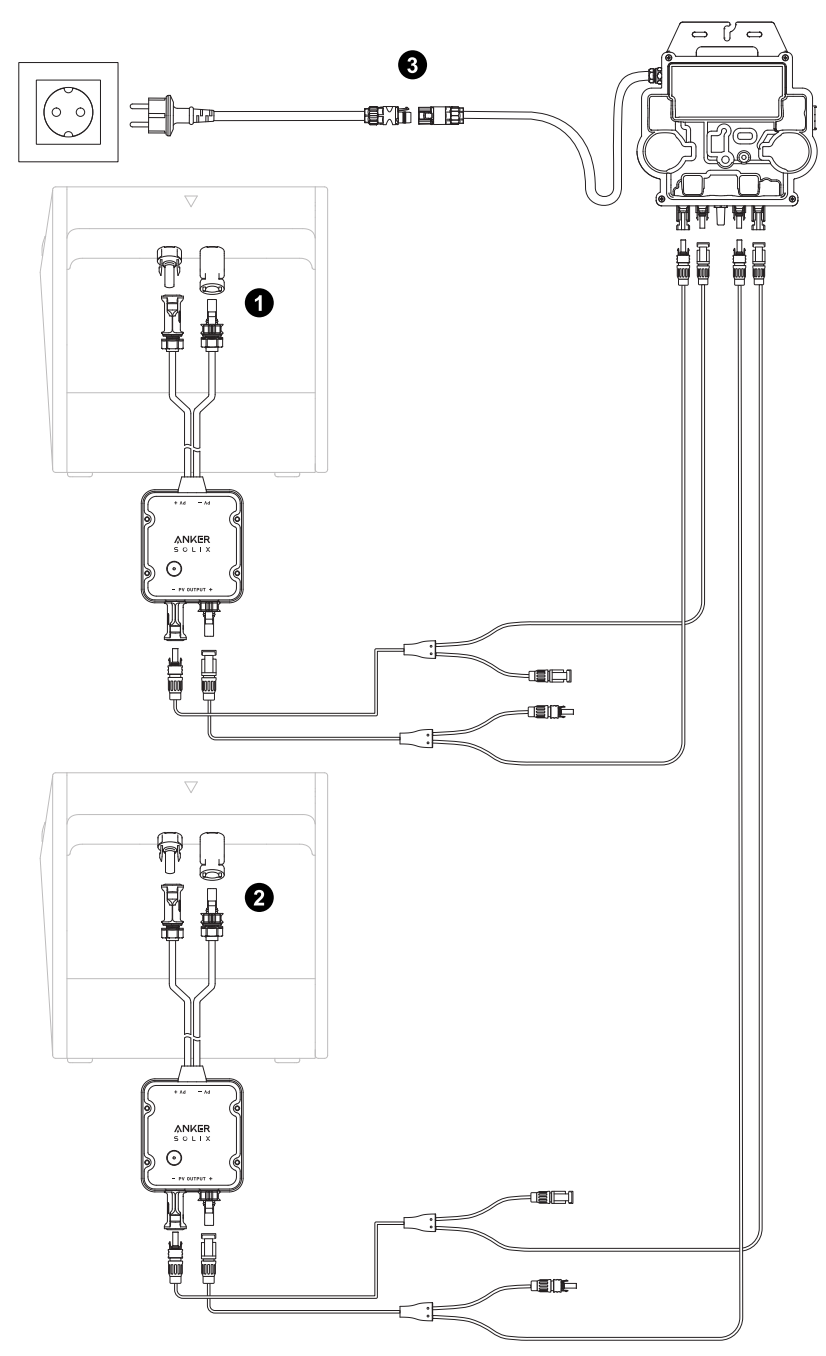

## **Utilisation de l'application**

#### REMARQUE :

\* Avant d'utiliser le 0W Output Switch, assurez-vous que la Solarbank a été configurée.

\* Mettez à jour la version de l'application vers 2.0.2 ou ultérieure. Assurez-vous que votre firmware est également mis à jour vers la nouvelle version.

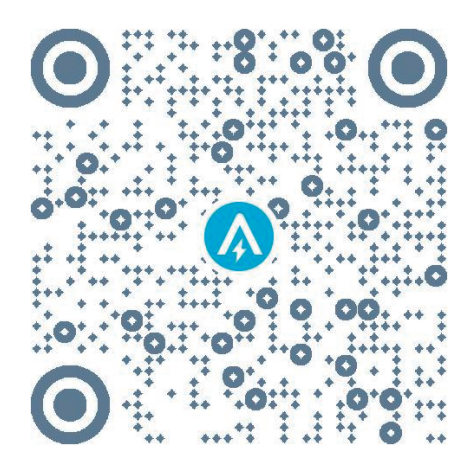

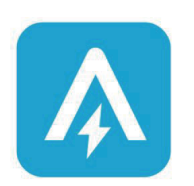

App Version 2.0.2

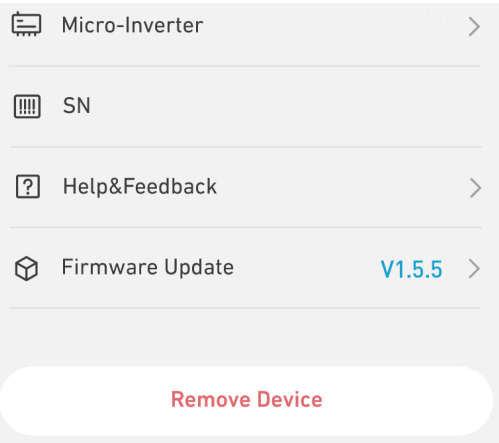

#### <span id="page-3-0"></span>Connexion à l'application

Vous pouvez vous connecter via votre compte Anker, Amazon ou Apple ID.

- Si vous n'avez pas de compte Anker, vous pouvez appuyer sur [S'inscrire] pour créer un compte :
- Veuillez préparer un e-mail pour le processus d'inscription. Le mot de passe doit contenir entre 8 et 20 caractères, des lettres majuscules et minuscules, des chiffres et des symboles.
- Veuillez vous assurer que la Solarbank a d'abord terminé sa configuration réseau. Une fois la configuration de la Solarbank terminée, procédez aux étapes de couplage Bluetooth avec Anker SOLIX Solarbank E1600 0W Output Switch.

#### Configuration du réseau

Étape 1 : 1. Trouvez la page de l'application sur l'appareil. 2.Touchez le coin supérieur droit de la page Appareils.

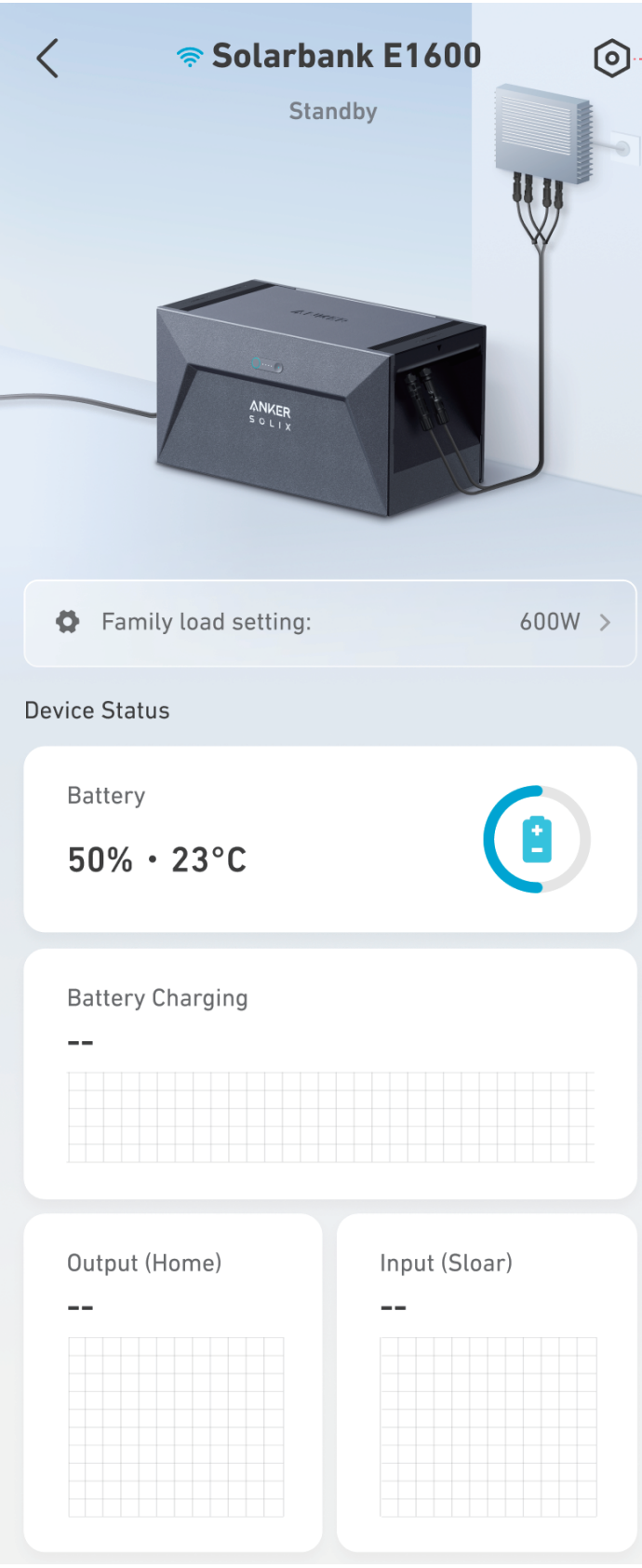

**Étape 2 :** 1.Appuyez sur [Accessoire]. 2.Appuyez sur le bouton IoT pendant 3 secondes pour vous assurer que Anker SOLIX Solarbank E1600 0W Output Switch fonctionne normalement.

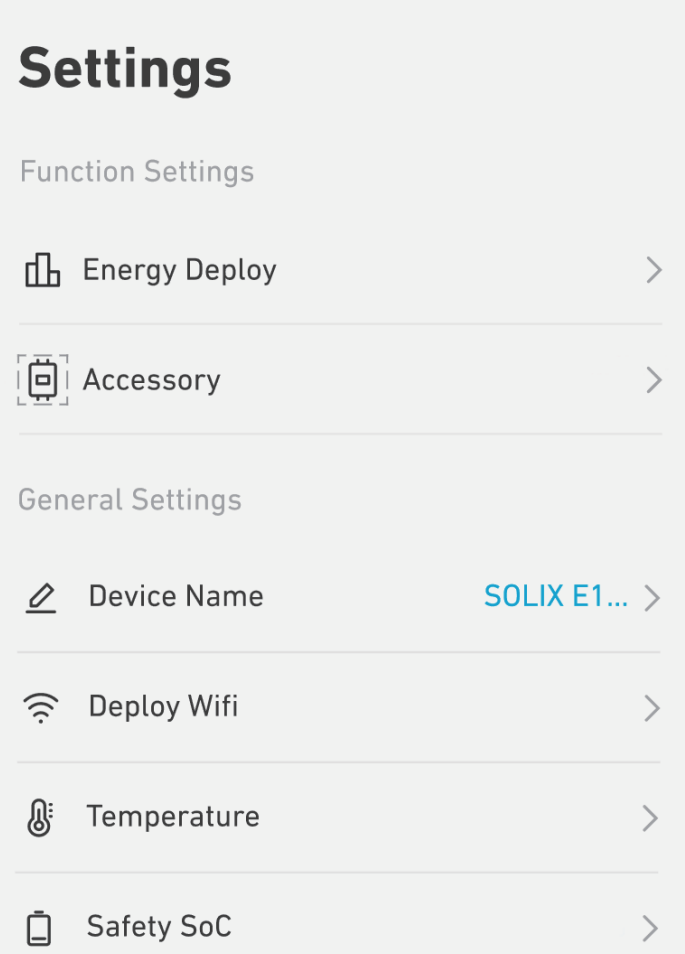

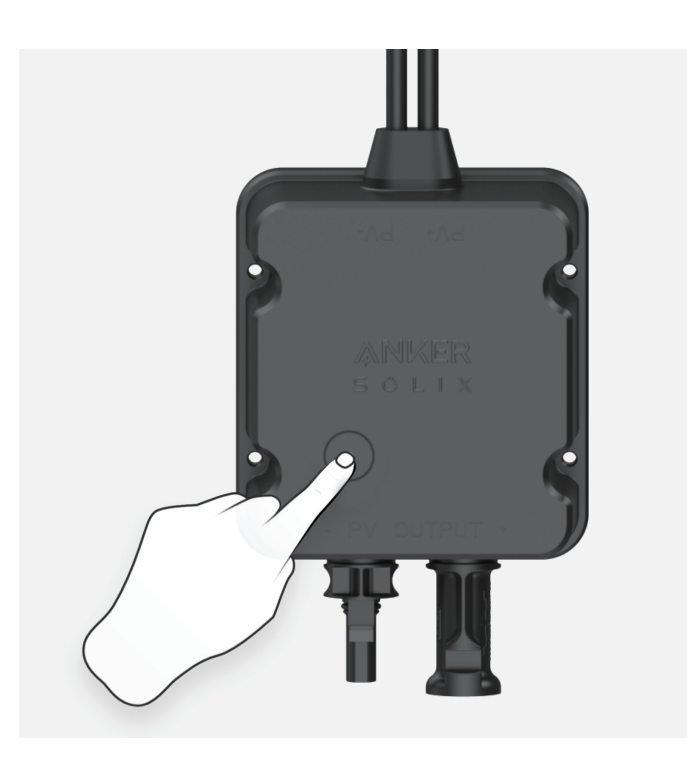

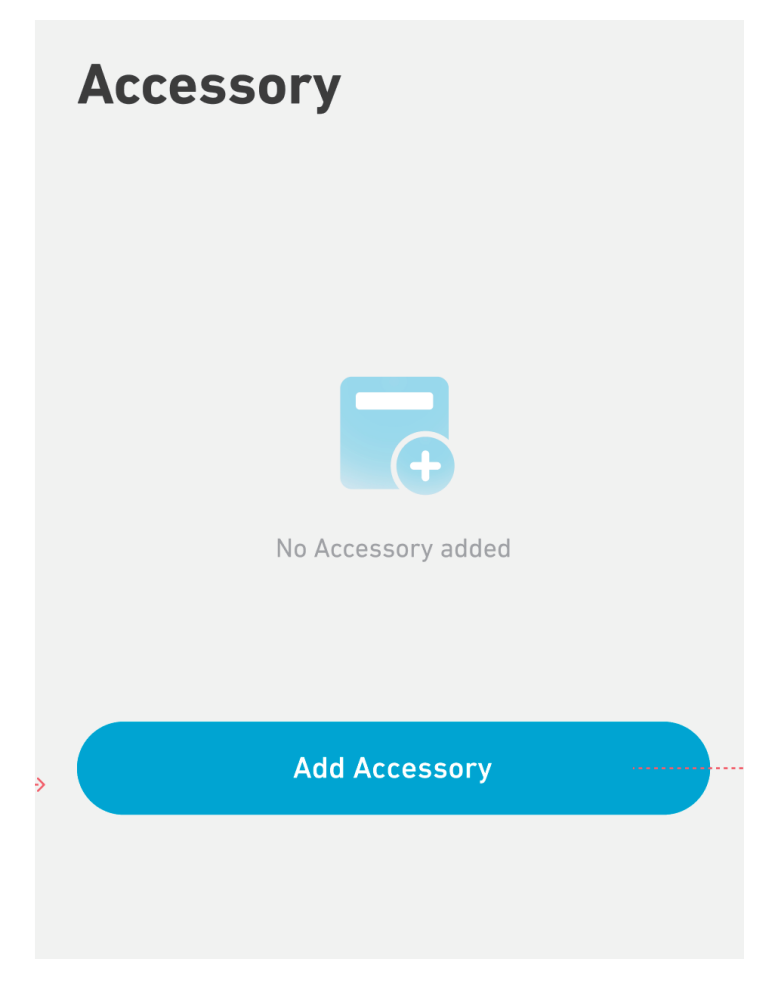

**Étape 4 :** Attendez que Bluetooth recherche.

# Add an accessory

• Scanning for nearby Bluetooth devices...

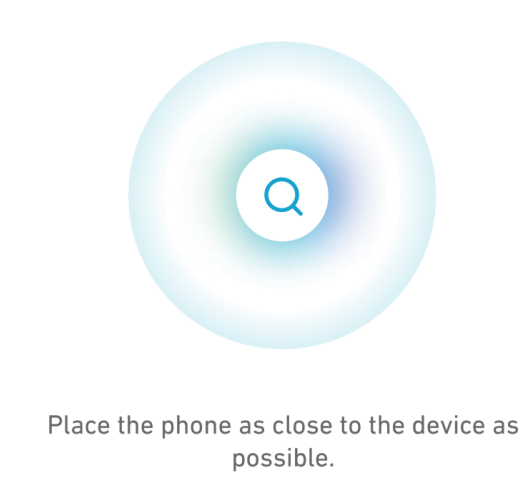

**Étape 5 :** Appuyez sur [A17Y0].

# Add an accessory

 $\bullet$  1 device detected

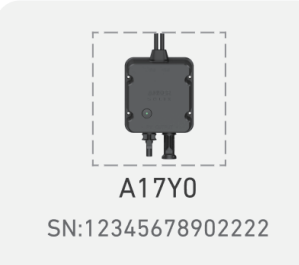

## **Add devices manually**

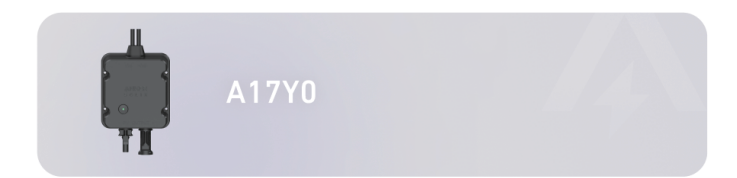

**Étape 6 :** Attendez le couplage Bluetooth.

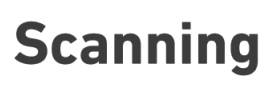

A17Y0

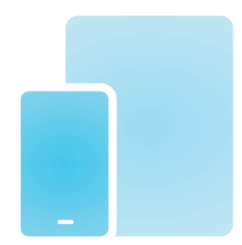

Bring your phone closer to device.

**Étape 7** : Votre Output Switch a été configuré avec succès sur le réseau. Touchez thp. Si le processus de couplage Bluetooth échoue, vous pouvez réessayer.

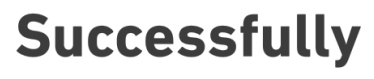

A17Y0

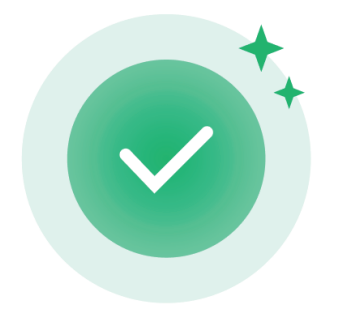

**Configuration Complete** 

# <span id="page-8-0"></span>**Réglage de la sortie sur 0 W**

**Étape 1 :** Appuyez sur [Paramètres de la charge de famille].

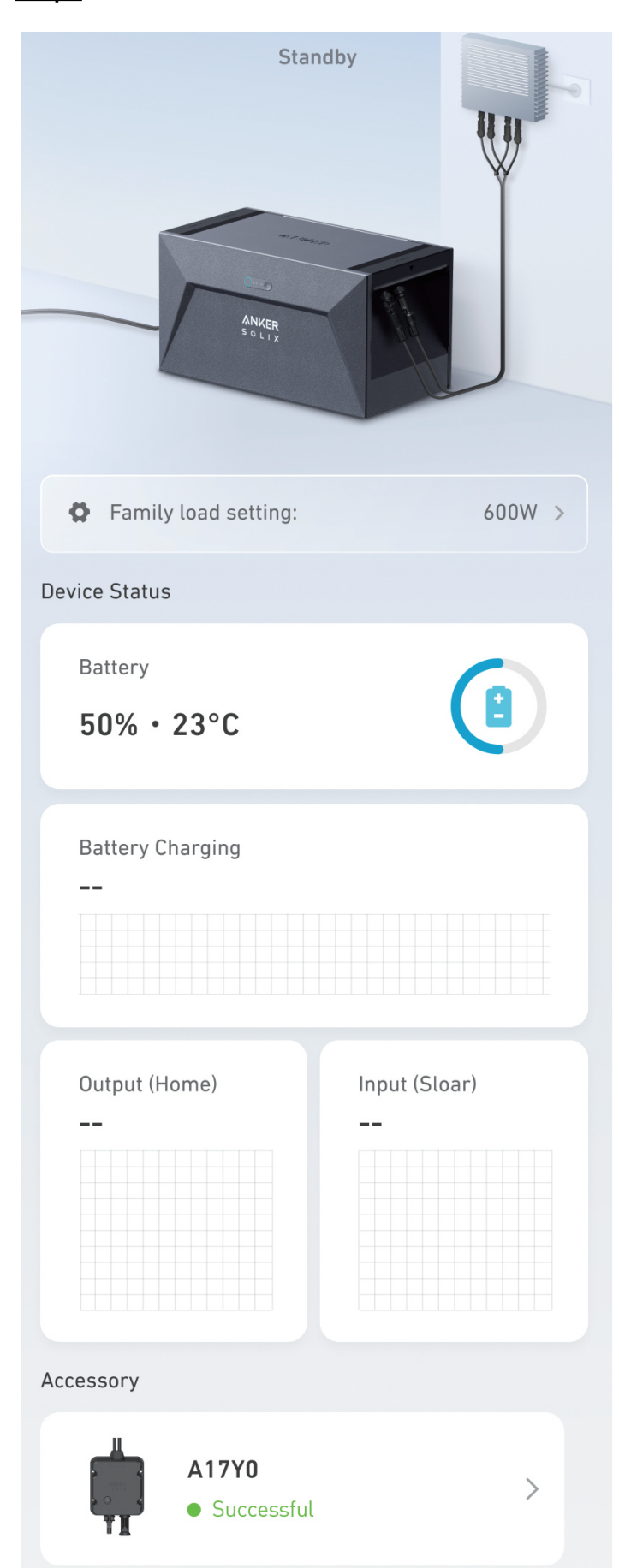

### <span id="page-9-0"></span>Étape 2 : Réglez sur 0 W.

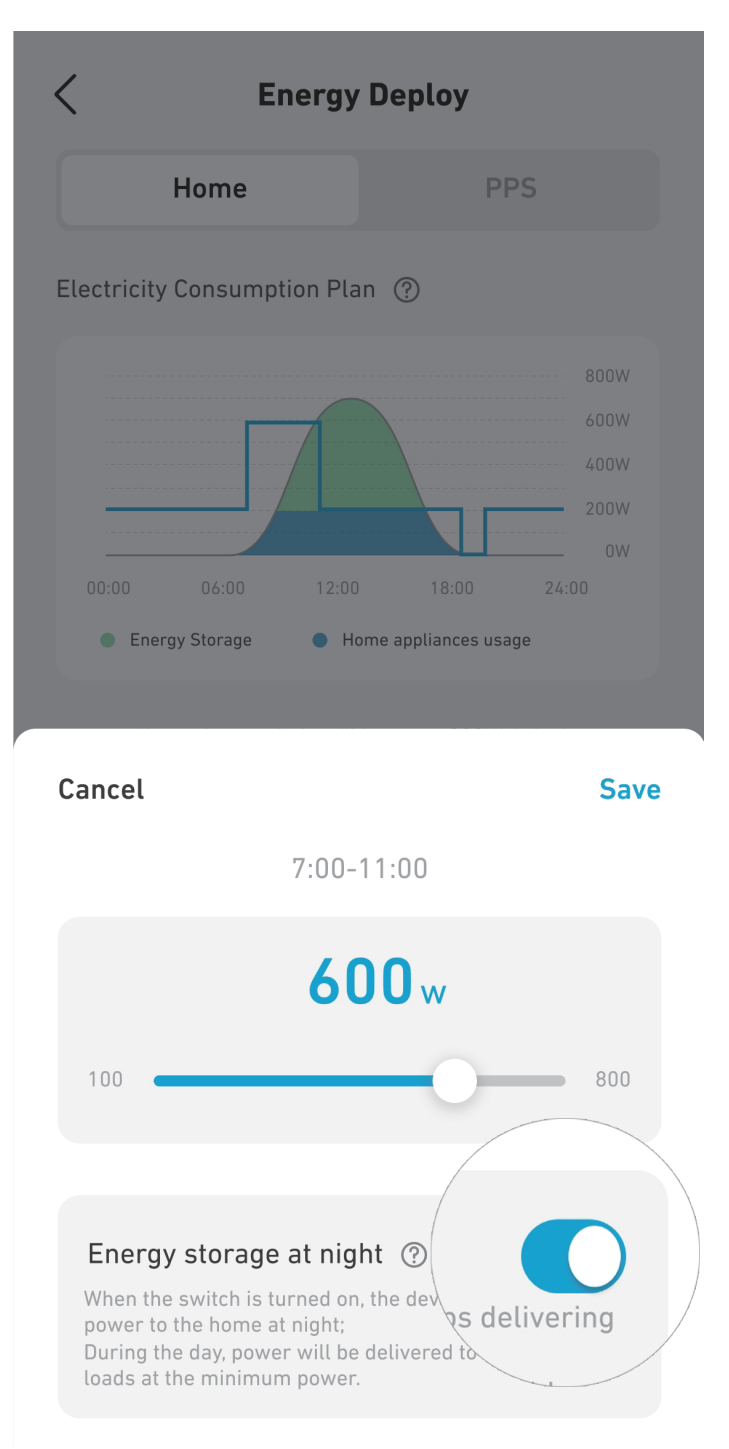

## **Spécifications**

Les spécifications sont susceptibles d'être modifiées sans préavis.

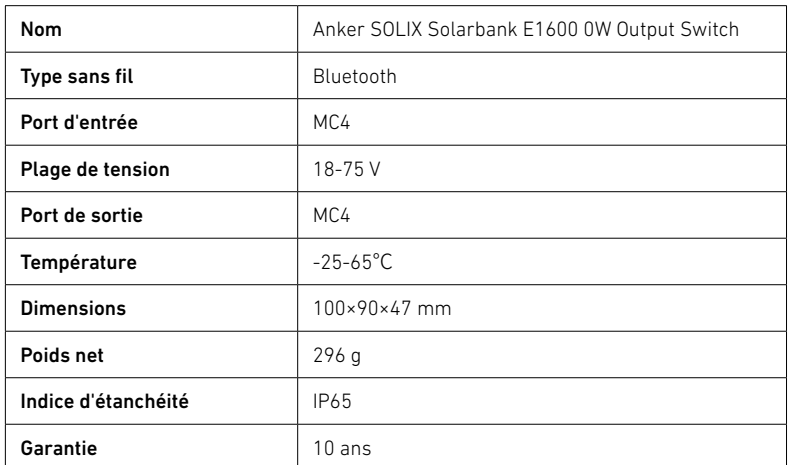

# <span id="page-10-0"></span>**Service clientèle**

### $\boxtimes$

support@anker.com

## $\mathcal{C}$

(DE) +49 (800) 0002522